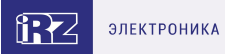

# **Руководство пользователя**

Роутер iRZ серии R50 R50-A2.WAn

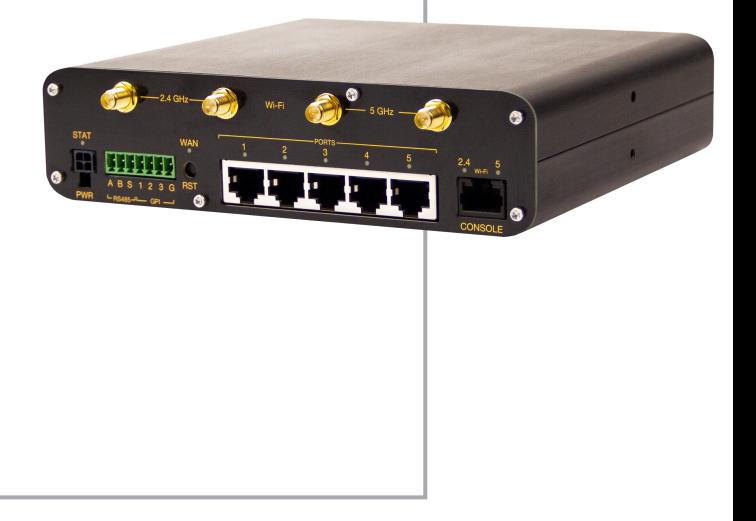

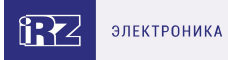

# **Содержание**

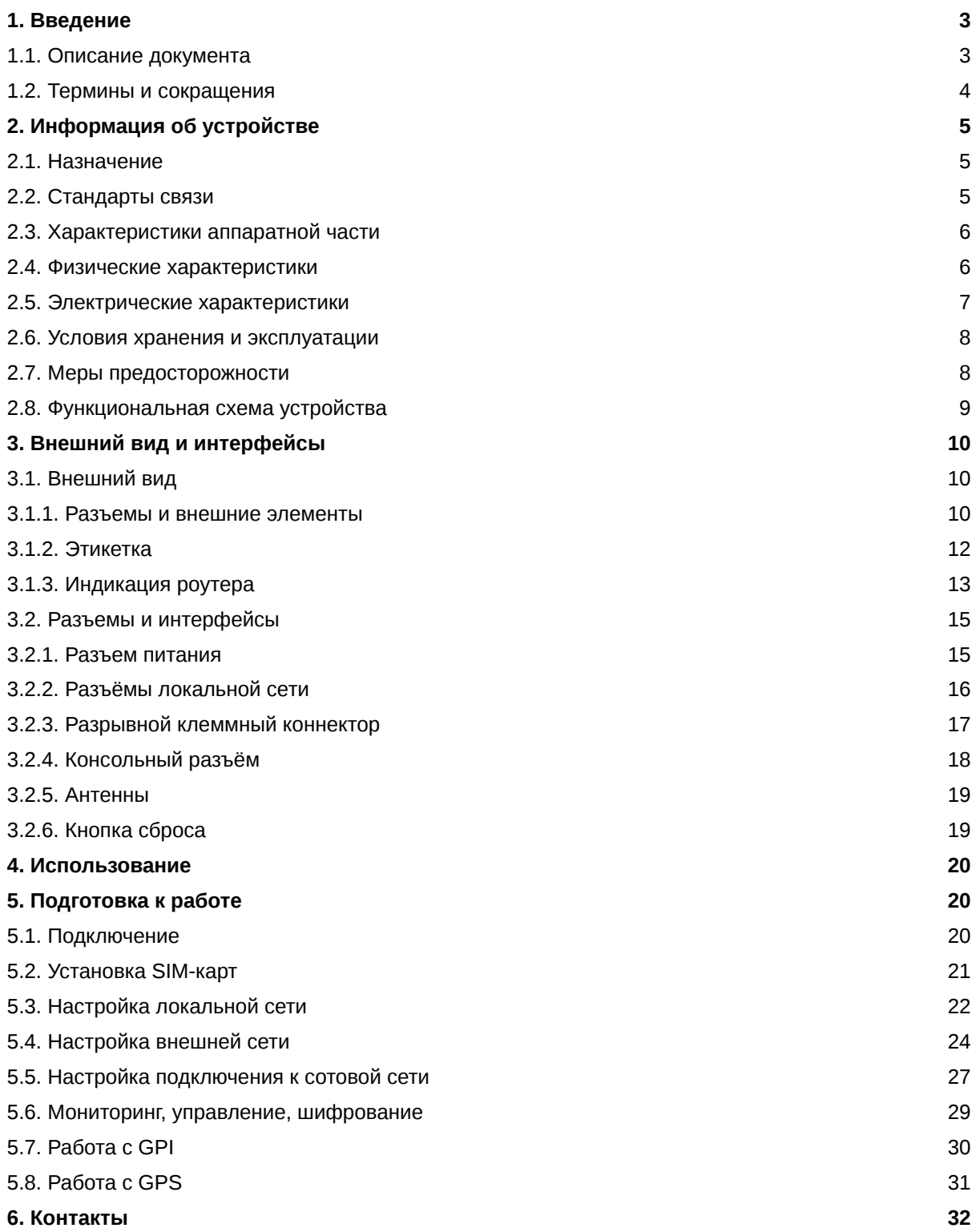

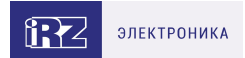

# <span id="page-2-0"></span>**1. Введение**

### <span id="page-2-1"></span>**1.1. Описание документа**

Данный документ содержит разъяснительную информацию о технических характеристиках роутеров R50-A2.WAn, а также информацию для быстрой настройки устройств.

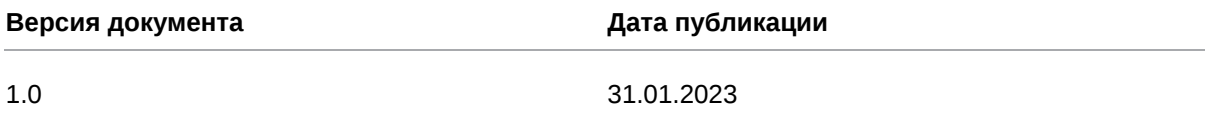

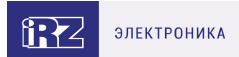

### <span id="page-3-0"></span>**1.2. Термины и сокращения**

**Роутер** — маршрутизатор;

- **2G** общее название группы стандартов сотовой связи GPRS, EDGE;
- **3G** общее название группы стандартов сотовой связи UMTS,HSDPA, HSUPA, HSPA+;
- **4G** общее название группы стандартов сотовой связи LTE;

**Сервер** — этот термин может быть использован в качестве обозначения для:

- серверной части программного пакета используемого в вычислительном комплексе;
- роли компонента, либо объекта в структурно-функциональной схеме технического решения, развёртываемого с использованием роутера;
- компьютера, предоставляющего те или иные сервисы (сетевые службы, службы обработки и хранения данных и прочие);

**Внешний IP-адрес** — IP-адрес в сети Интернет, предоставленный компанией-провайдером услуг связи в пользование клиенту на своём/его оборудовании для обеспечения возможности прямой связи с оборудованием клиента через сеть Интернет;

**Фиксированный внешний IP-адрес** — внешний IP-адрес, который не может измениться ни при каких условиях (смена типа оборудования клиента и др.) или событиях (переподключение к сети провайдера и др.); единственной возможностью сменить фиксированный IP-адрес является обращение в форме заявления к компании-провайдеру;

**Аутентификация** — процедура проверки подлинности пользователя/клиента/узла путём сравнения предоставленных им на момент подключения реквизитов с реквизитами, соотнесёнными с указанным именем пользователя/логином в базе данных;

**Web-интерфейс роутера** — средство управления, встроенное в роутер и обеспечивающее возможность контролировать и настраивать его функции, а также наблюдать за состоянием этих функций;

**Удалённое устройство (удалённый узел)** – устройство, территориально удалённое от места, либо объекта/узла, обсуждаемого в конкретно взятом контексте;

**Локальная сеть** — система, объединяющая несколько компьютеров в пределах одного помещения, здания или нескольких близко расположенных зданий одного предприятия. Для соединения компьютеров могут использоваться кабели, телефонные линии или беспроводные каналы;

**Внешняя сеть (VLAN)** — топологическая («виртуальная») локальная компьютерная сеть. VLAN имеет те же свойства, что и физическая локальная сеть, но позволяет конечным членам группироваться вместе независимо от их физического местонахождения, даже если они не находятся в одной физической сети;

**ИБП (UPS)** — источник бесперебойного питания.

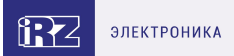

# <span id="page-4-0"></span>**2. Информация об устройстве**

### <span id="page-4-1"></span>**2.1. Назначение**

Роутер R50-A2.WAn поддерживает одновременное использование двух сотовых модулей стандарта LTE Cat 6.

Четырехъядерный процессор ARM Cortex-A7 и 512 Мбайт оперативной памяти позволяют эффективно обрабатывать данные и запускать скрипты, пакеты и другое ПО, устанавливаемое пользователем.

Роутер оборудован пятью портами гигабитного Ethernet и двухдиапазонным Wi-Fi.

Предусмотрены гибкие сценарии резервирования соединения: доступ в Интернет может быть организован по сетям сотовой связи, при помощи проводного (Ethernet) и беспроводного (Wi-Fi) подключения.

Установка четырех SIM-карт позволяет резервировать связь как на уровне модулей, так и на уровне услуг провайдеров, обеспечивает работу устройства по расписанию и защиту от физического выхода из строя SIM-карт.

Роутер оснащен промышленным интерфейсом RS485, дискретными входами GPI. Установлен аппаратный GPS-модуль.

R50-A2.WAn выполнен в промышленном металлическом корпусе. Широкий диапазон рабочих температур и безвентиляторное исполнение позволяют эксплуатировать роутер в неблагоприятных условиях окружающей среды.

Операционная система роутера на базе OpenWRT поддерживает все современные протоколы шифрования и криптографии для построения отказоустойчивых и безопасных сетевых решений. Мощные аппаратные средства в сочетании с собственным ПО обеспечивают быстродействие, безопасность и надежность работы роутера.

### <span id="page-4-2"></span>**2.2. Стандарты связи**

ĭ

Таблица 1. Стандарты сотовой связи роутера R50 в соответствии с установленными модулями

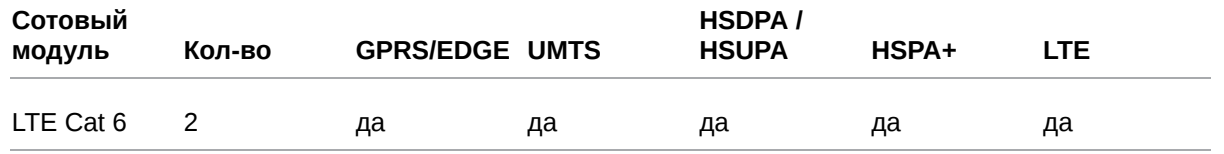

Характеристики моделей могут меняться производителем без предварительного уведомления

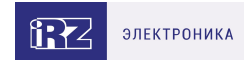

### <span id="page-5-0"></span>**2.3. Характеристики аппаратной части**

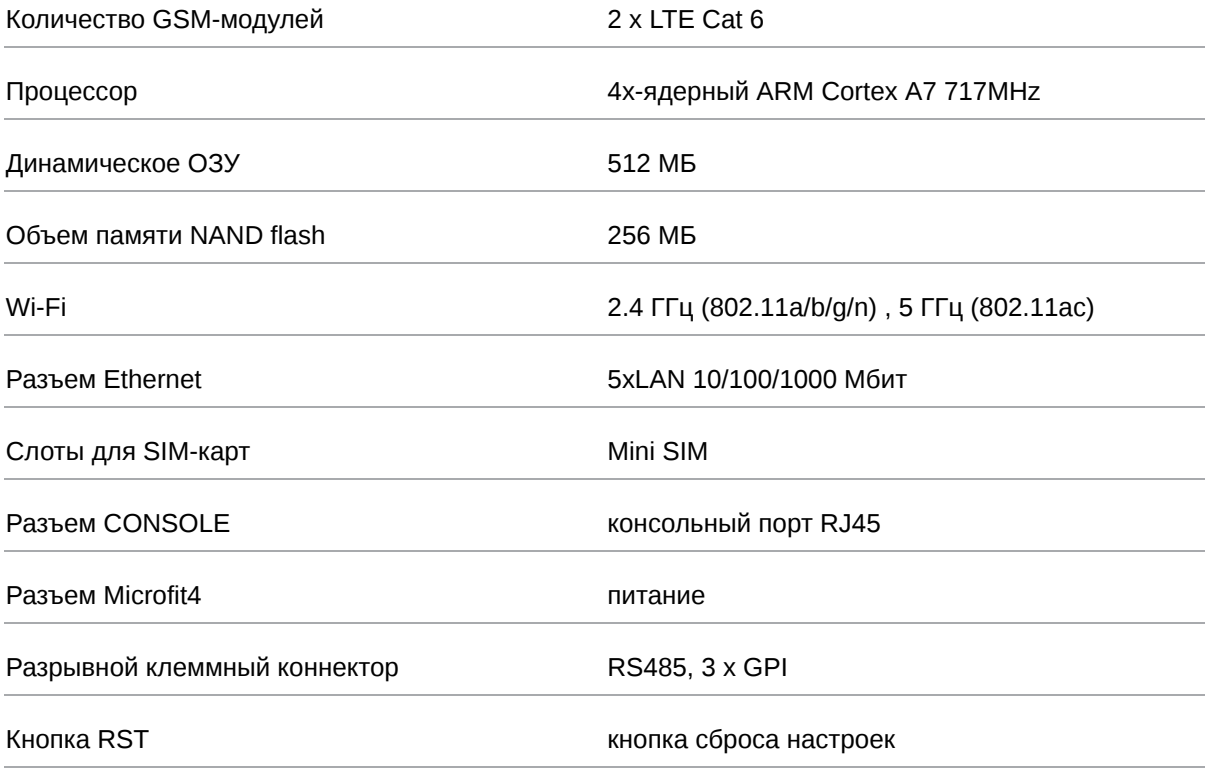

#### <span id="page-5-1"></span>**2.4. Физические характеристики**

- Габаритные размеры изделия (с учётом разъёмов) не более 169х172х44 мм (ДxШxВ).
- Вес изделия не более 600 гр.
- Материал корпуса алюминий.
- Диапазон рабочих температур от -40°С до +65°С.
- Устройство сохраняет свою работоспособность при относительной влажности не более 80% при температуре 25°С.

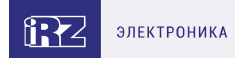

### <span id="page-6-0"></span>**2.5. Электрические характеристики**

#### **Рабочие характеристики электропитания**:

- напряжение питания от 10 до 30 В (постоянный ток)
- ток потребления не более:
	- при напряжении питания +12 В 700 мА;
	- при напряжении питания +24 В 350 мА;

#### **GPI1-3 режим «вход»:**

- диапазон напряжения уровня «0» (низкого уровня) 0… 0,3 В;
- диапазон напряжения уровня «1» (высокого уровня) 1,9 В… Vin;
- максимальное допустимое значение напряжения на входе 30 В

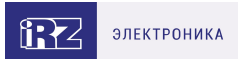

### <span id="page-7-0"></span>**2.6. Условия хранения и эксплуатации**

Устройство должно хранится в сухом, влагозащищённом месте. Должен быть исключён риск влияния статического напряжения (молния, бытовая статика).

Класс защиты от проникновения соответствует **IP30 ГОСТ 14254-2015**.

#### **Допустимая вибрация**

Устройство может сохранять прочностные характеристики при воздействии нагрузок, соответствующих группе исполнения изделий по стойкости к механическим факторам **М5** по **ГОСТ 25467-82** и может использоваться в аппаратуре, работающей на ходу, устанавливаемой на тракторах и гусеничных машинах и водном транспорте (быстроходные катера, суда на подводных крыльях и т.п.), а также на технологическом оборудовании и сухопутном транспорте, если частота вибрации превышает 80 Гц.

Виброизоляционные элементы отсутствуют.

### <span id="page-7-1"></span>**2.7. Меры предосторожности**

Ограничения на использование роутера вблизи других электронных устройств:

- выключайте роутер в больницах или в непосредственной близости от медицинских устройств (кардиостимуляторов, слуховых аппаратов и др.) – роутер может создавать помехи для работы оборудования;
- выключайте роутер вблизи автозаправочных станций, химических предприятий, мест проведения взрывных работ – роутер может создавать помехи для работы оборудованию;
- выключайте роутер в самолетах, примите меры против случайного включения;
- на близком расстоянии роутер может создавать помехи для работы телевизоров, радиоприемников и др.

Предохраняйте роутер от воздействия пыли и влаги.

Соблюдайте допустимые нормы питания и вибрации в месте установки устройства.

### <span id="page-8-0"></span>**2.8. Функциональная схема устройства**

#### Основные функциональные узлы роутера

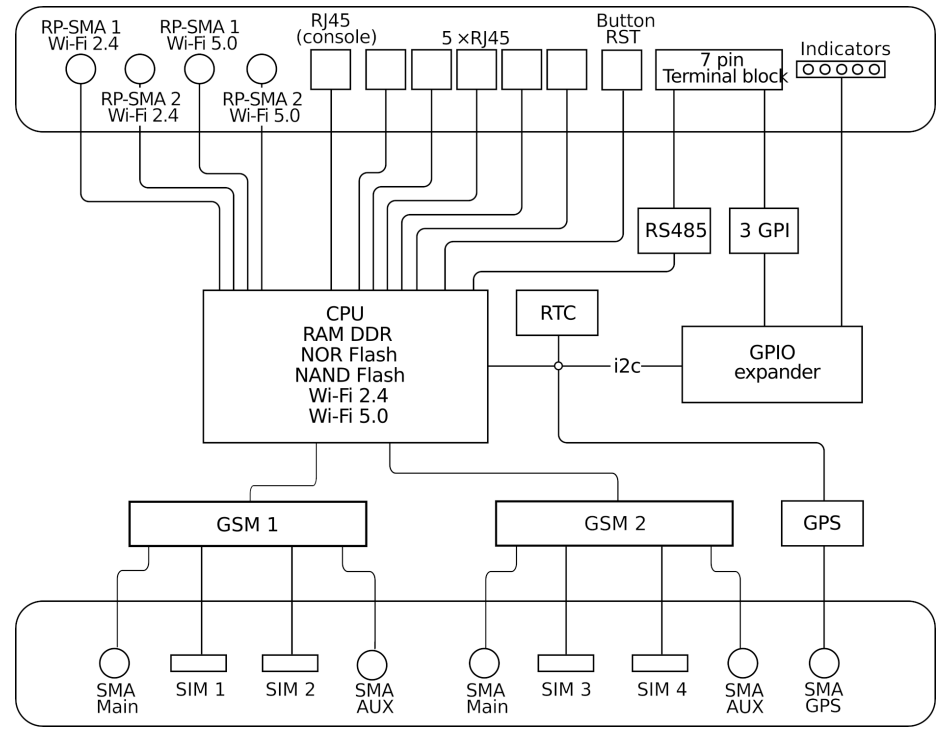

Рис. 1. Функциональная схема роутера серии R50

- $\bullet$ SMA-разъемы для внешних антенн;
- $\bullet$ RP-SMA разъемы для Wi-Fi антенн;
- $\bullet$ модули связи (GSM);
- $\bullet$ GPS;
- CPU (центральный процессор) + интегрированные функции (RAM-DDR, NOR Flash, NAND Flash, Wi-Fi);
- Ethernet-интерфейсы (LAN 5xRJ45);  $\bullet$
- консольный порт (RJ45)  $\bullet$
- разрывной клеммный коннектор (Terminal Block 7 pin) GPI, RS485;  $\bullet$
- плата расширения GPIO Expander;  $\bullet$
- часы реального времени (RTC);  $\bullet$
- $\bullet$ держатели SIM-карт;
- блок индикации работы светодиоды (LEDs); $\bullet$

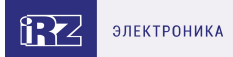

# <span id="page-9-0"></span>**3. Внешний вид и интерфейсы**

### <span id="page-9-1"></span>**3.1. Внешний вид**

#### <span id="page-9-2"></span>**3.1.1. Разъемы и внешние элементы**

Роутер исполнен в промышленном варианте - прочном и лёгком алюминиевом корпусе.

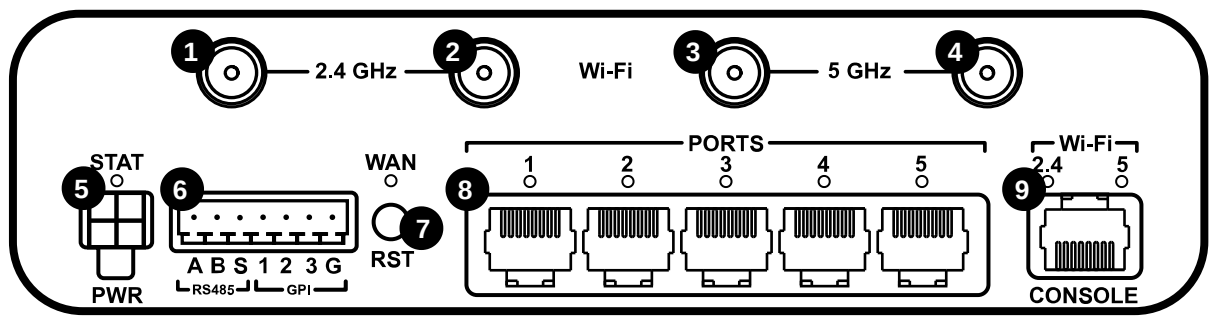

Рис. 2. Вид спереди

На рисунке цифрами обозначено:

**1-2** разъемы RP-SMA для Wi-Fi-антенн 2,4 ГГц;

**3-4** разъемы RP-SMA для Wi-Fi-антенн 5 ГГц

**5** разъем питания;

**6** разрывной клеммный коннектор (RS485, GPI);

**7** кнопка сброса (RST);

**8** разъёмы Ethernet port 1-5;

**9** консольный порт

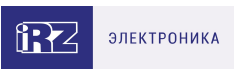

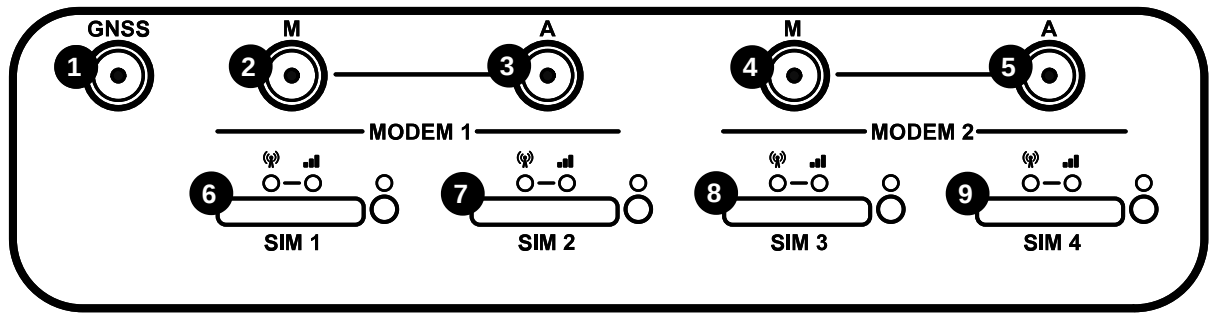

Рис. 3. Вид сзади

На рисунке цифрами обозначено:

**1** разъём SMA для антенны GPS;

**2-5** разъёмы SMA для GSM-антенн:

- A **AUX**, (**дополнительная**, только прием сигнала)
- M **Main**, (**основная**, прием и передача сигнала);

**6-9** слоты для SIM-карт SIM 1 - SIM 4;

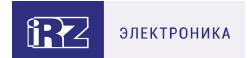

### <span id="page-11-0"></span>**3.1.2. Этикетка**

Этикетка выполнена в виде наклейки и расположена на нижней стороне роутера. На этикетке содержится основная информация об устройстве, а также информация, необходимая для начала работы.

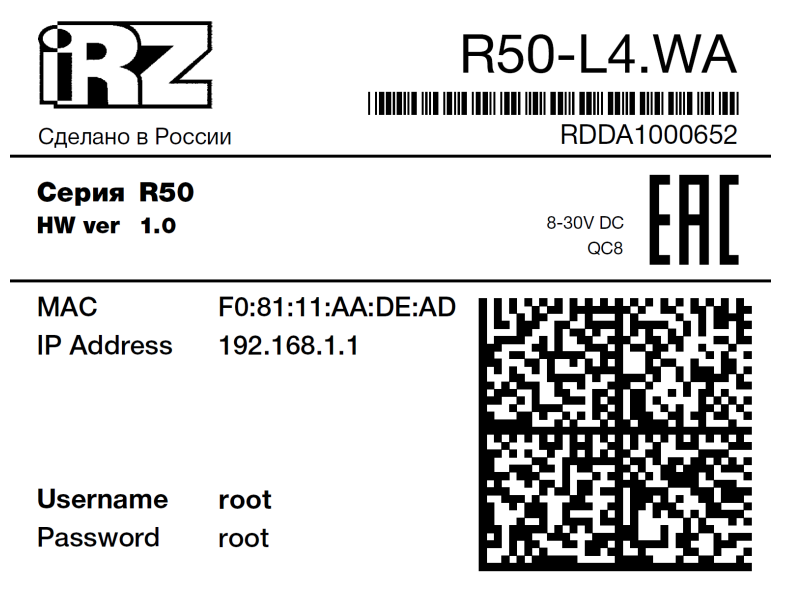

Рис. 4. Этикетка

#### Таблица 2. Информация на этикетке

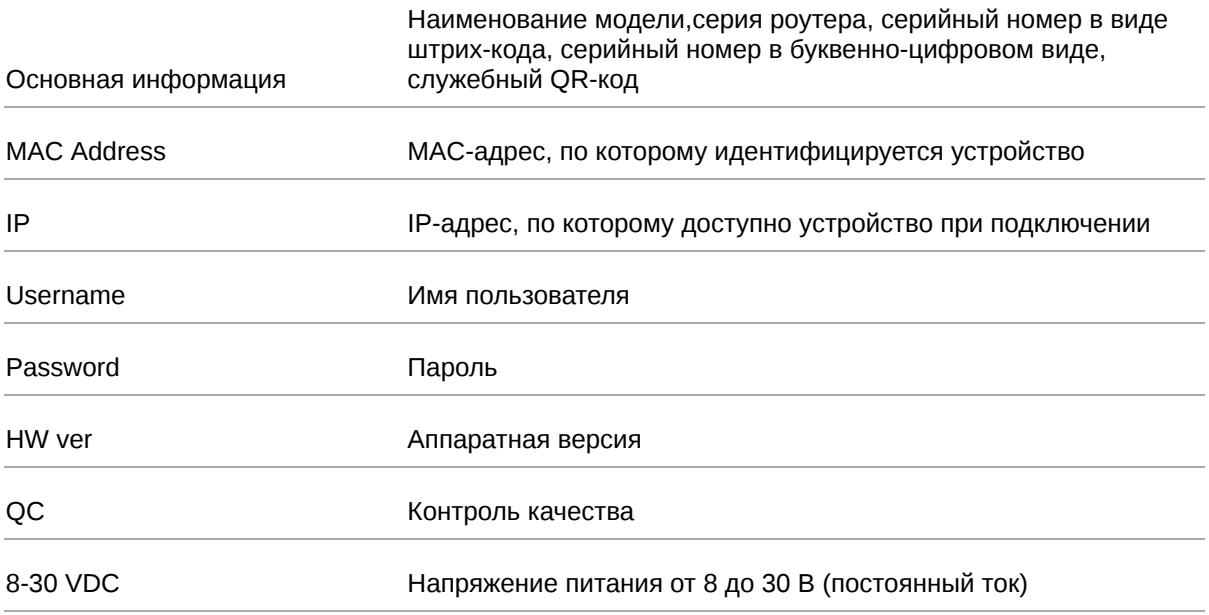

#### **Аппаратная версия.**

Аппаратная версия записывается в виде двух цифр, разделенных точкой.

Первая цифра обозначает версию процессорного модуля роутера, а вторая – номер ревизии платы.

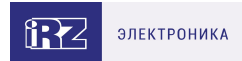

### <span id="page-12-0"></span>**3.1.3. Индикация роутера**

Индикация роутера расположена на передней панели.

#### **Индикаторы работы сотовых модулей**

# $\left(\!\left(\!\mathbf{w}\right)\!\right)$  Индикатор сети сотовой связи

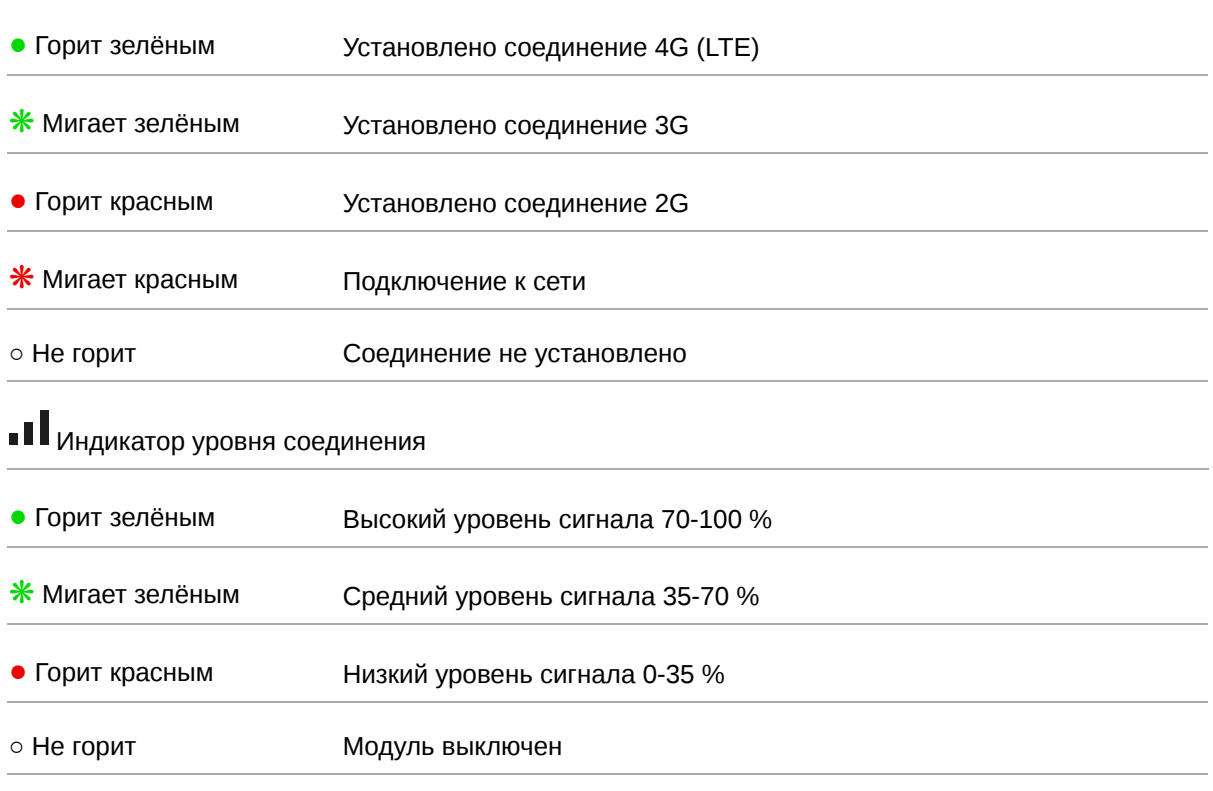

#### **WAN** Индикатор работы внешней сети

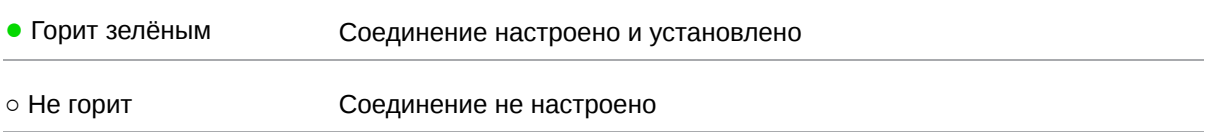

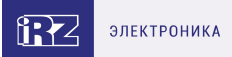

#### **Port 1-5** Индикатор состояния портов LAN

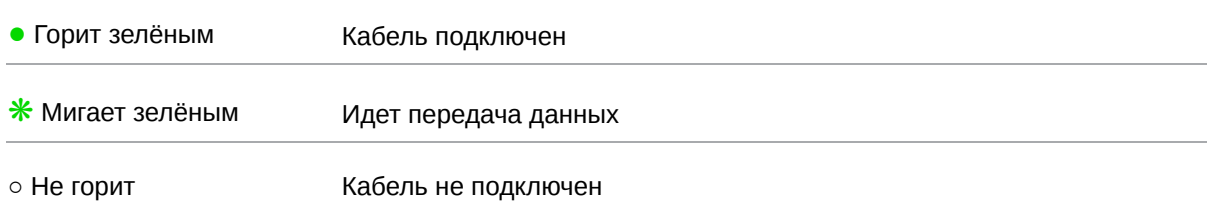

#### **STAT** Индикатор питания

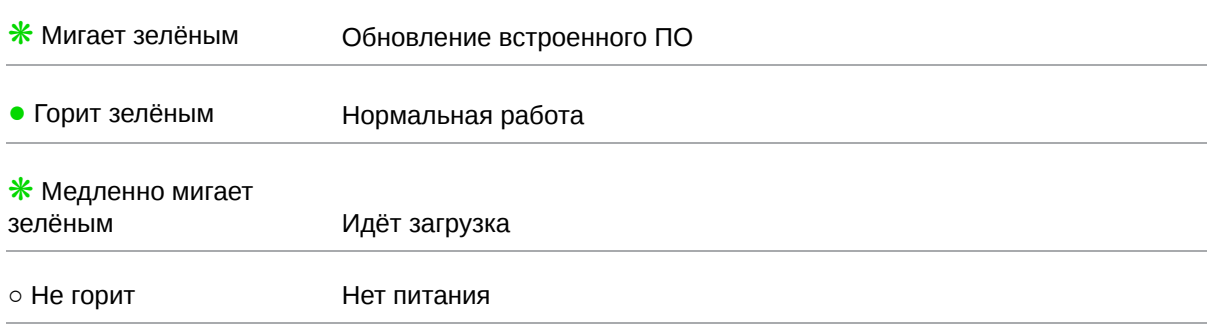

#### **2.4 Wi-Fi** Индикатор работы Wi-Fi 2.4 GHz

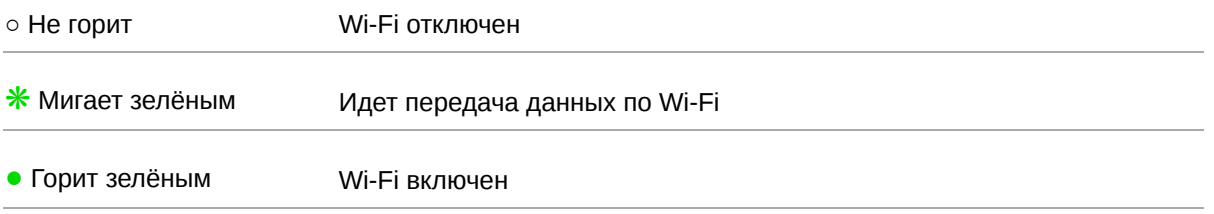

#### **5 Wi-Fi** Индикатор работы Wi-Fi 5 GHz

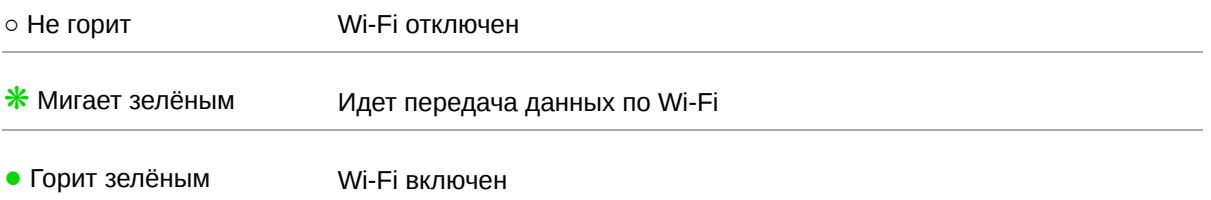

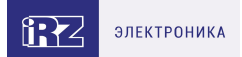

### <span id="page-14-0"></span>**3.2. Разъемы и интерфейсы**

### <span id="page-14-1"></span>**3.2.1. Разъем питания**

Разъём питания типа Microfit4 предназначен для подключения к роутеру источника питания. Требования к источнику: постоянное напряжение от 8 до 30 В, ток не менее 1 А при напряжении 12 В.

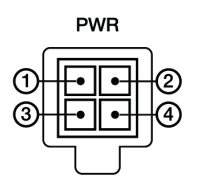

Рис. 5. Внешний вид разъема питания на роутере

#### Таблица 3. Назначение выводов разъёма питания на роутере

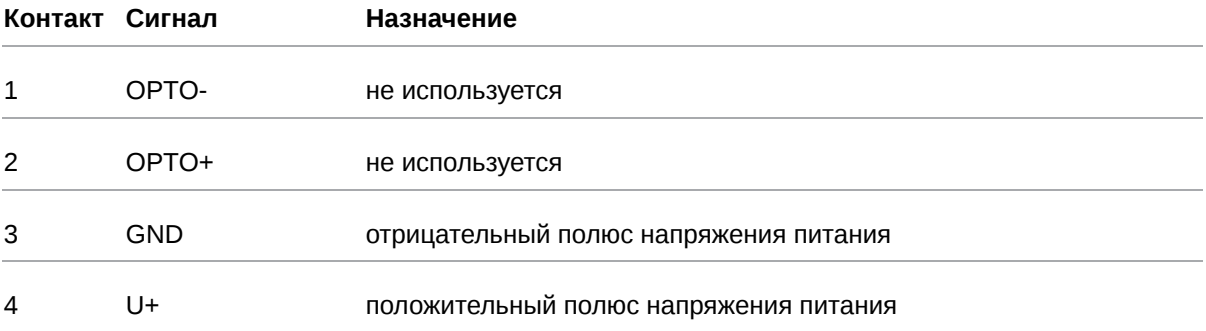

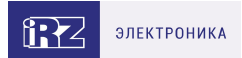

### <span id="page-15-0"></span>**3.2.2. Разъёмы локальной сети**

Разъёмы локальной сети предназначены для подключения Ethernet-устройств локальной сети и поддерживают скорость 10/100/1000 Мбит/с.

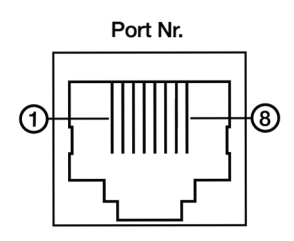

Рис. 6. Ethernet-разъем

#### Таблица 4. Назначение выводов Ethernet-разъёма

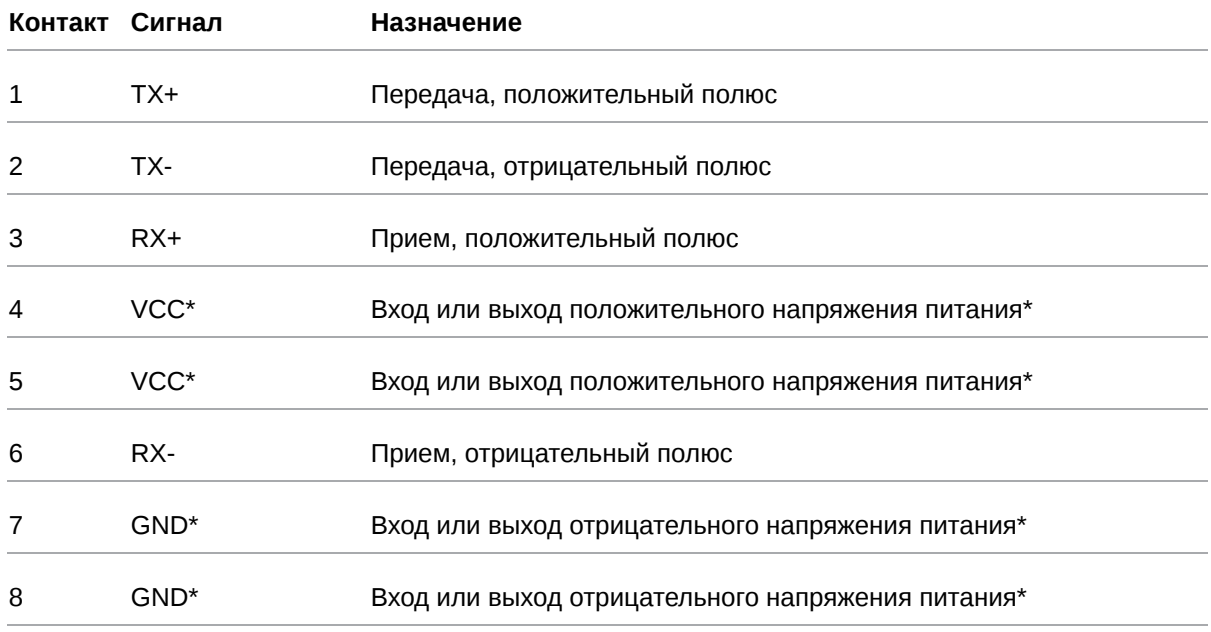

Доступны модификации роутера с пассивным PoE.

์<br>อิ

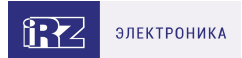

### <span id="page-16-0"></span>**3.2.3. Разрывной клеммный коннектор**

На разрывной клеммный коннектор выведены последовательный интерфейс RS485 и линии ввода-вывода.

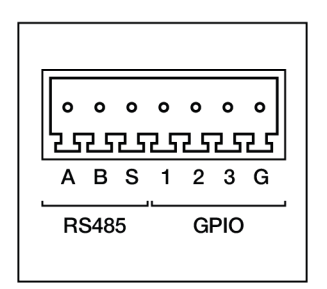

Рис. 7. Интерфейсный разъём

#### Таблица 5. Назначение выводов интерфейсного разъёма

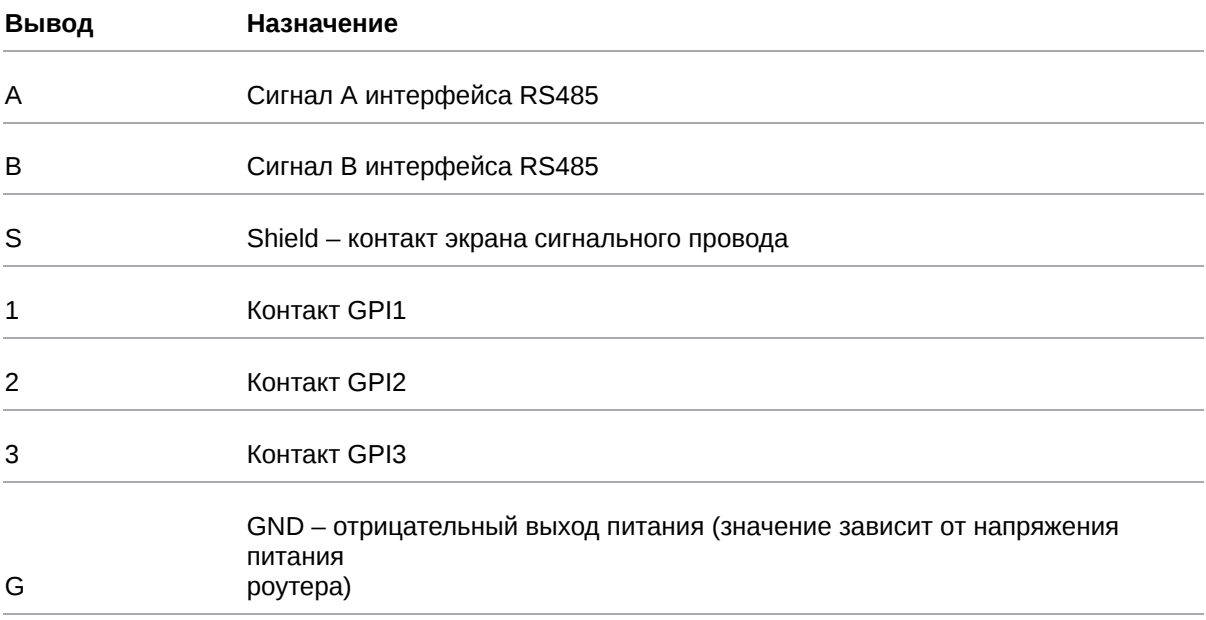

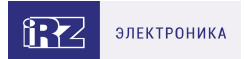

### <span id="page-17-0"></span>**3.2.4. Консольный разъём**

Консольный порт используется для соединения компьютера и роутера с помощью консольного кабеля.

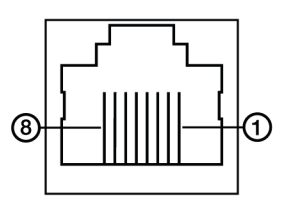

Рис. 8. Разъем CONSOLE

Таблица 6. Назначение выводов консольного разъёма

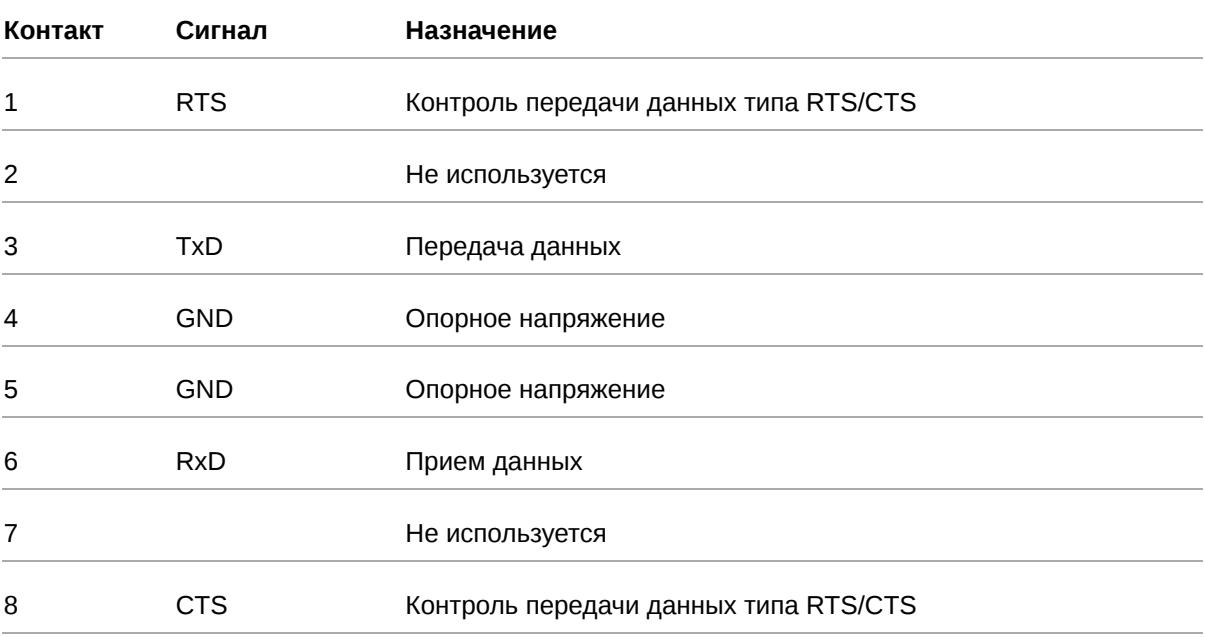

### <span id="page-18-0"></span>**3.2.5. Антенны**

В роутере предусмотрены следующие типы разъемов для антенн:

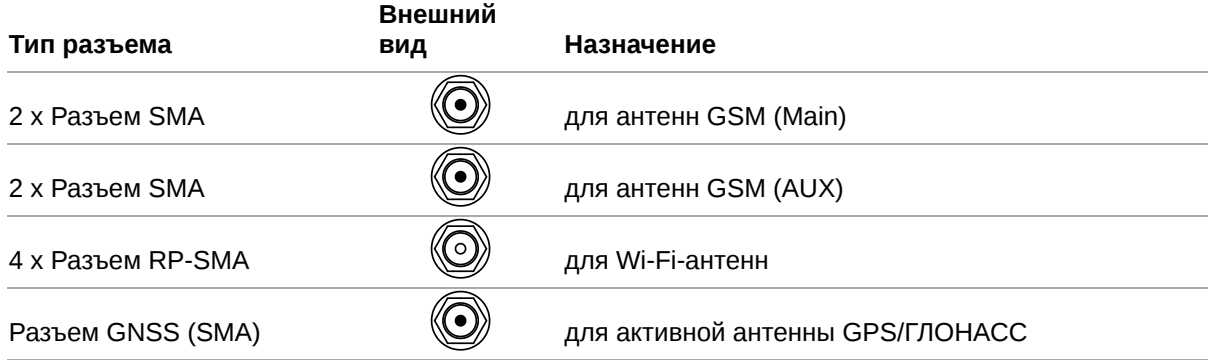

Антенна **Main** - основная, работает на прием и передачу сигнала.

Антенна **AUX** - дополнительная, работает только на прием сигнала.

Дополнительную антенну рекомендуется использовать в случаях, когда оборудование установлено в местах с множественным переотражением сигнала (плотная городская застройка) и в случаях, когда принимаемый сигнал сильно зашумлен.

В качестве дополнительной следует использовать антенну, идентичную основной. Если в Main и AUX будут установлены разные антенны, прием сигнала может ухудшиться.

Если роутер установлен в глубине здания или цеха, на цокольном этаже или в полуподвальном помещении, то лучше воспользоваться внешней выносной антенной, установленной в Main. При этом во избежание потерь сигнала длина кабеля антенны не должна превышать 10 метров.

### <span id="page-18-1"></span>**3.2.6. Кнопка сброса**

С помощью кнопки сброса можно перезагрузить роутер или вернуть роутер к заводским настройкам в случае, если доступ к нему не удаётся установить.

Для перезагрузки устройства следует нажать и удерживать кнопку 3-8 секунд.

Для возврата к заводским настройкам нужно нажать и удерживать кнопку более 8 секунд.

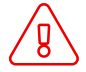

Отключение питания роутера в момент обновления прошивки или сброса к заводским настройкам может привести к потере работоспособности устройства.

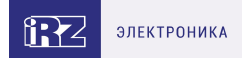

# <span id="page-19-0"></span>**4. Использование**

# <span id="page-19-1"></span>**5. Подготовка к работе**

### <span id="page-19-2"></span>**5.1. Подключение**

1. Подключите необходимые антенны к разъёмам. Обратите внимание, для работы устройства антенны GSM M (Main) обязательно должны быть подключены

- 2. Вставьте SIM-карты в лотки
- 3. Подключите кабель локальной сети к портам Port1-Port4
- 4. Подключите кабель питания к разъёму PWR

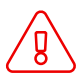

Дождитесь полной загрузки роутера. Спустя 1-2 минуты от начала загрузки роутер перестанет мигать индикатором PWR. Это означает, что операционная система роутера загрузилась и можно подключиться к роутеру через web-интерфейс.

5. Убедитесь, что IP-адрес 192.168.1.1 в локальной сети свободен, а компьютер настроен на получение адреса по DHCP или имеет адрес из диапазона 192.168.1.0/24

6. Введите в адресной строке браузера адрес [http://192.168.1.1](http://192.168.1.1/)

7. Введите логин и пароль root/root

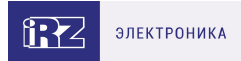

### <span id="page-20-0"></span>**5.2. Установка SIM-карт**

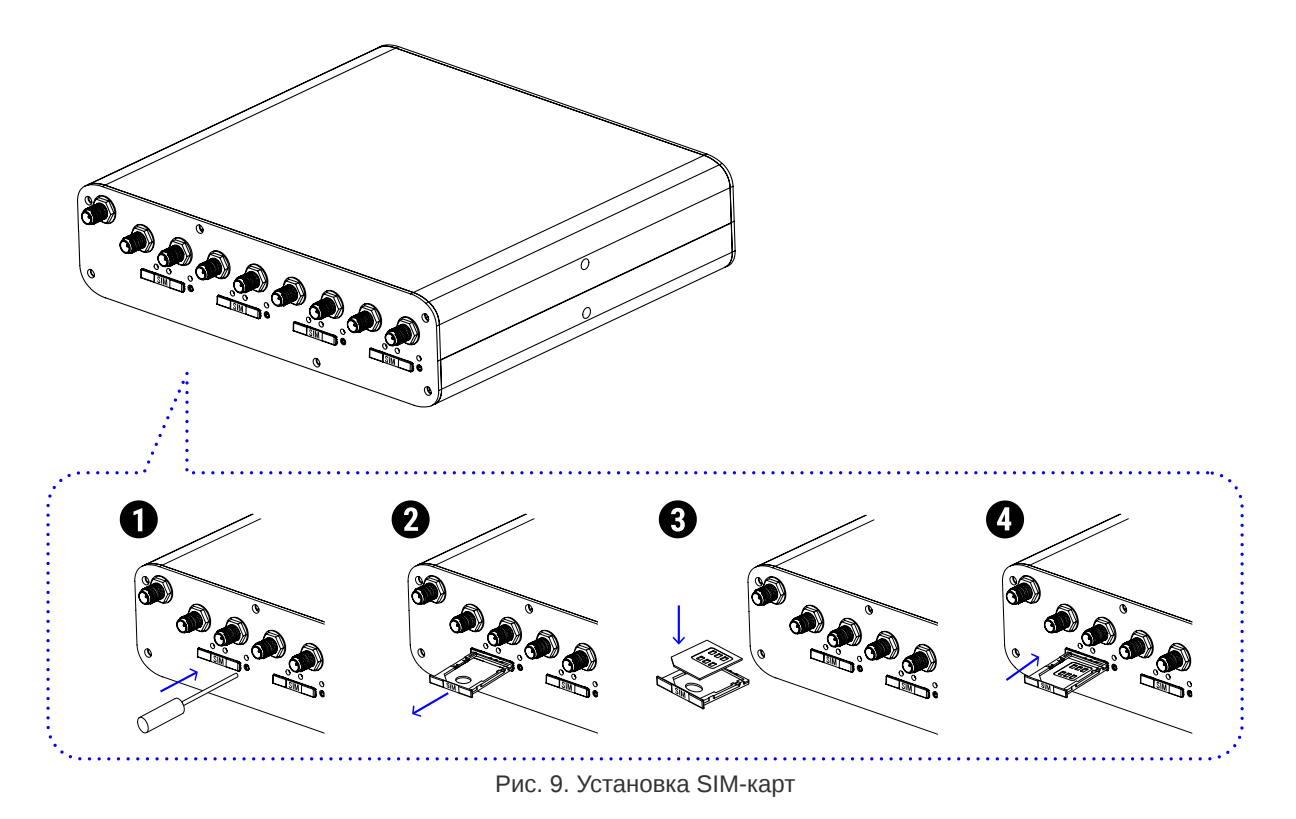

- 1. При помощи тонкого предмета нажмите на кнопку извлечения SIM-лотка. Кнопка находится справа от лотка.
- 2. Извлеките SIM-лоток.
- 3. Поместите SIM-карту в лоток как показано на рисунке.
- 4. Вставьте лоток с SIM-картой в роутер, при этом убедитесь, что лоток попал в направляющие SIM-холдера.
- 5. Обратите внимание, что SIM-лотки вставляются SIM-картой ВВЕРХ.
- 6. Если SIM-лоток туго вставляется, значит в направляющие он не попал. В этом случае следует его аккуратно извлечь и попробовать снова.

 $\frac{0}{10}$ 

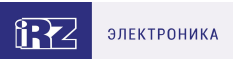

### <span id="page-21-0"></span>**5.3. Настройка локальной сети**

Раздел Local Network на вкладке Network предназначен для настройки локальных Ethernet-портов роутера. В роутерах iRZ имеется возможность настроить WAN-порт таким образом, чтобы он работал, как локальный Ethernet-порт и наоборот — все LAN порты превратить в WAN.

На рисунке ниже представлен пример объединения Ethernet-портов в VLAN (виртуальную локальную сеть). Поскольку в данном примере настроено два VLAN, то на странице показаны две группы настроек – для виртуальных сетей «lan» и «lan84» (названия задаются автоматически или в ручную — поле VLAN ID). Чтобы добавить новый VLAN, нажмите на кнопку **Add VLAN** внизу страницы, а чтобы удалить – нажмите кнопку **Remove**, в соответствующей группе настроек.

Для сохранения выполненных настроек используйте кнопку **Save**. При переходе на другие страницы разделов все выполненные, но не сохраненные настройки будут сброшены!

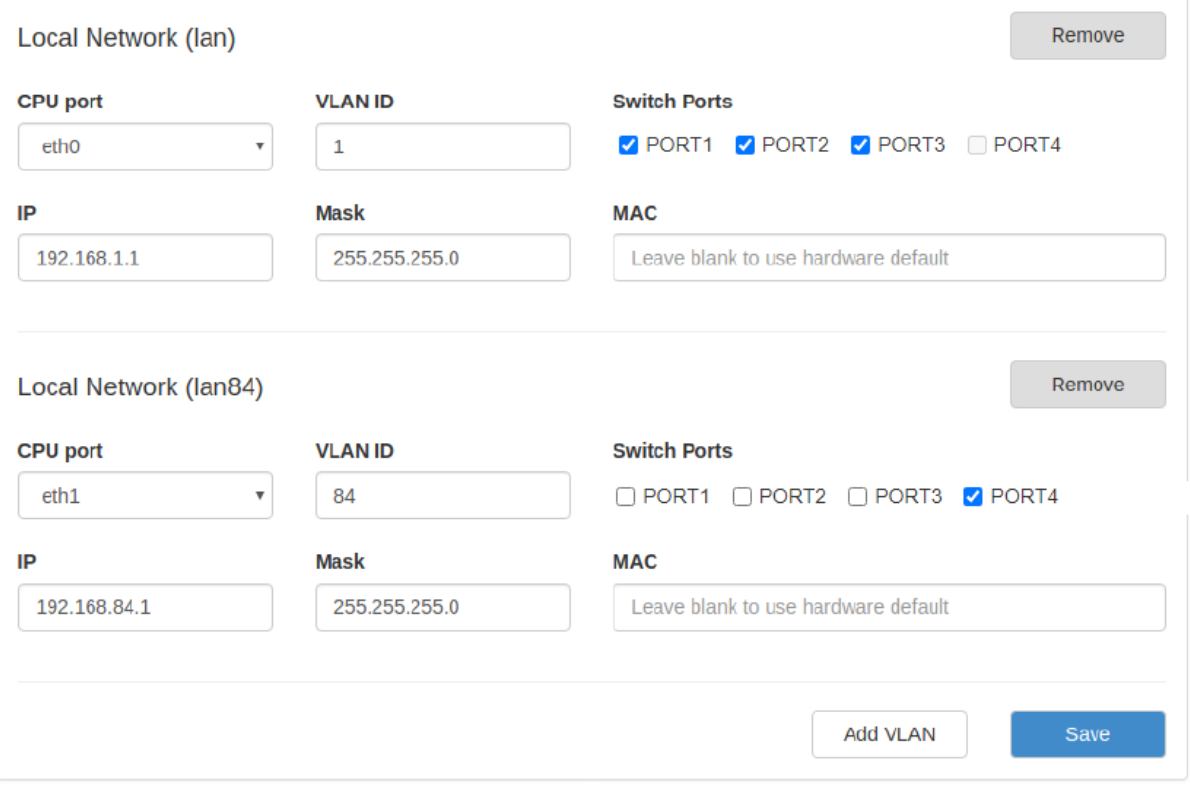

Рис. 10. Вкладка Network, раздел Local Network

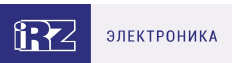

### Таблица 7. Настройки Network → Local Network

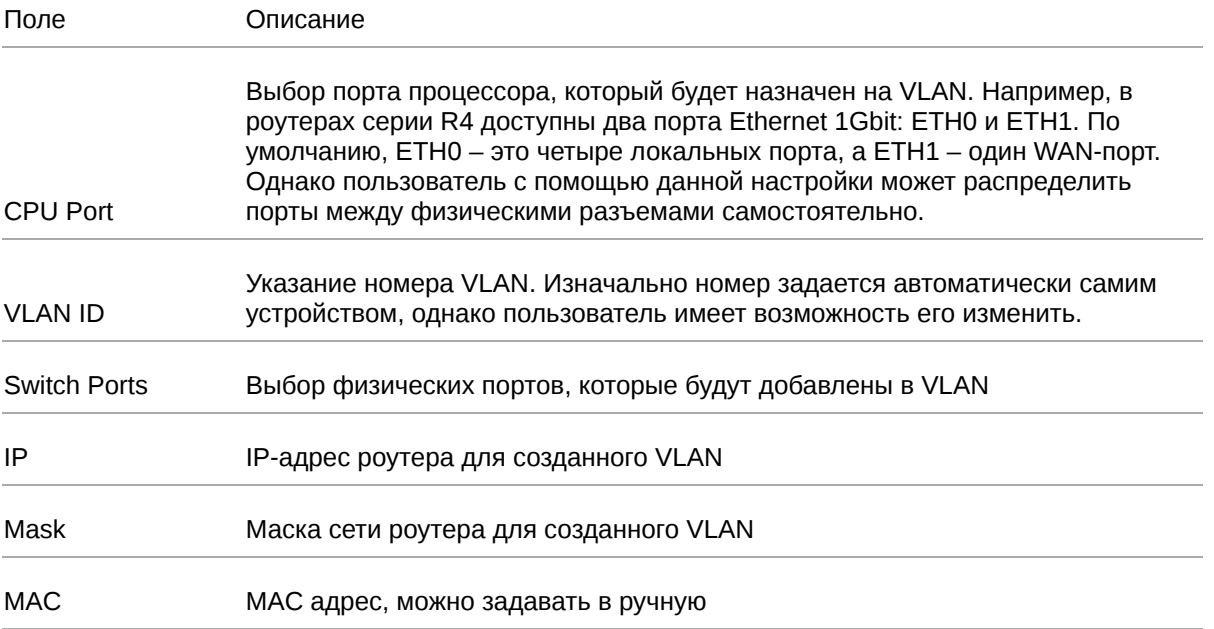

Более подробно см. в [«Руководство пользователя по настройке роутеров iRZ»](https://docs.irz.net/controls_main).

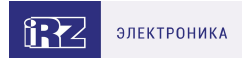

### <span id="page-23-0"></span>**5.4. Настройка внешней сети**

Раздел **Wired Internet** на вкладке Network предназначен для настройки WAN-порта роутера в рамках VLAN.

В роутерах iRZ имеется возможность настроить локальные порты таким образом, чтобы они работали, как WAN-порты.

Чтобы добавить новый VLAN, нажмите на кнопку **Add VLAN**, а чтобы удалить – нажмите кнопку **Remove**.

 $\frac{1}{2}$ 

Для сохранения выполненных настроек используйте кнопку **Save**. При переходе на другие страницы разделов все выполненные, но не сохраненные настройки будут сброшены!

При создании VLAN по умолчанию в поле **Connection Type** выставлено значение **Disabled**. Это означает, что WAN-порт логически выключен - то есть физическое подключение будет присутствовать, но роутер не будет передавать по порту никаких данных.

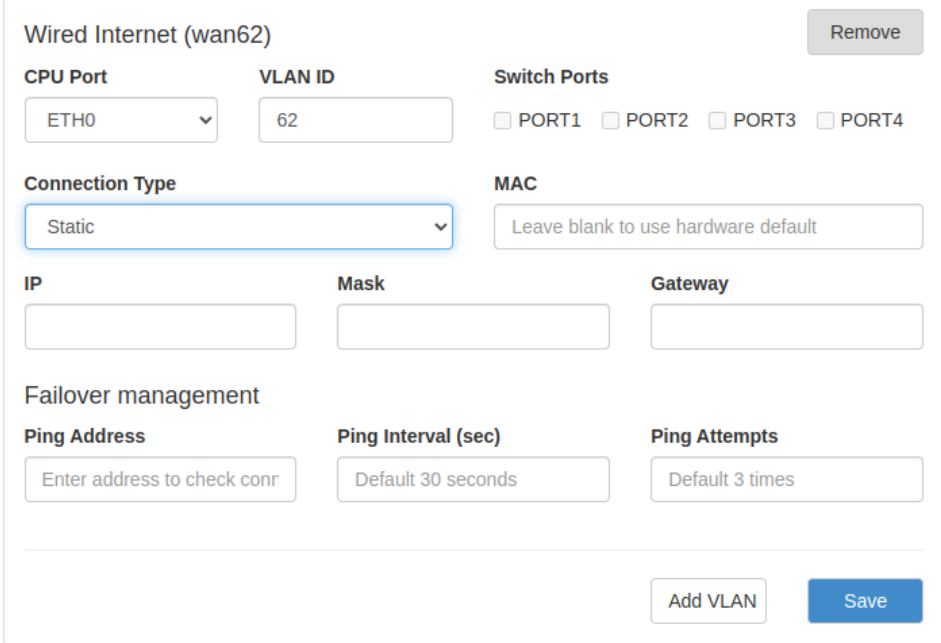

Рис. 11. Вкладка Network, раздел Wired Internet

#### Перечень основных настроек приведен в таблице **Network → Wired Internet**.

Таблица 8. Network → Wired Internet основные настройки

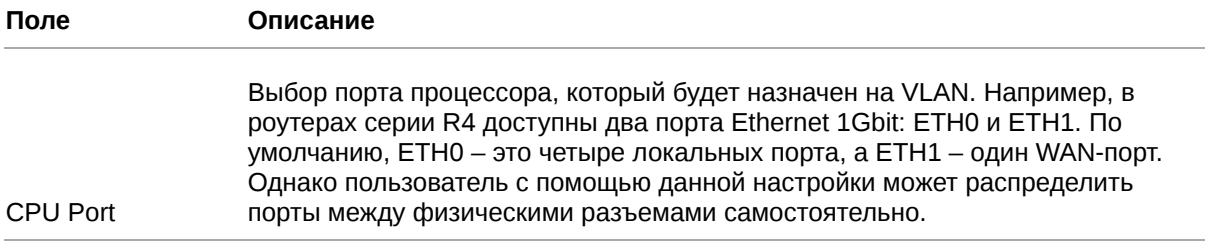

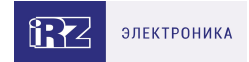

#### Таблица 8. Network → Wired Internet основные настройки

| <b>VLAN ID</b>         | Указание номера VLAN. Изначально номер задается автоматически самим<br>устройством, однако пользователь имеет возможность его изменить.<br>Выбор физических портов, которые будут добавлены в VLAN |   |  |
|------------------------|----------------------------------------------------------------------------------------------------|---|--|
| <b>Switch Ports</b>    |                                                                                                    |   |  |
| <b>Connection Type</b> | Тип подключения к внешним сетям через WAN-порт                                                                                                    |   |  |
|                        | <b>Connection Type</b>                                                                                                    |   |  |
|                        | <b>Static</b>                                                                                                    | v |  |
|                        | <b>Disabled</b>                                                                                                    |   |  |
|                        | <b>DHCP</b>                                                                                                    |   |  |
|                        | <b>Static</b>                                                                                                    |   |  |
|                        | PPP <sub>o</sub> E                                                                                                    |   |  |

Рис. 12. Тип соединения для WAN-порта

Тип подключения **DHCP** означает, что роутер должен получить IP-адрес, маску и адреса DNSсерверов от внешнего DHCP-сервера.

Тип подключения **Static** необходим для ручной установки сетевых настроек WAN-порта.

Тип подключения **PPPoE** необходим при использовании протокола с авторизацией на сервере PPPoE.

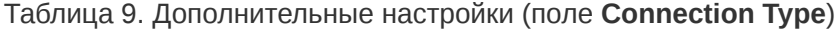

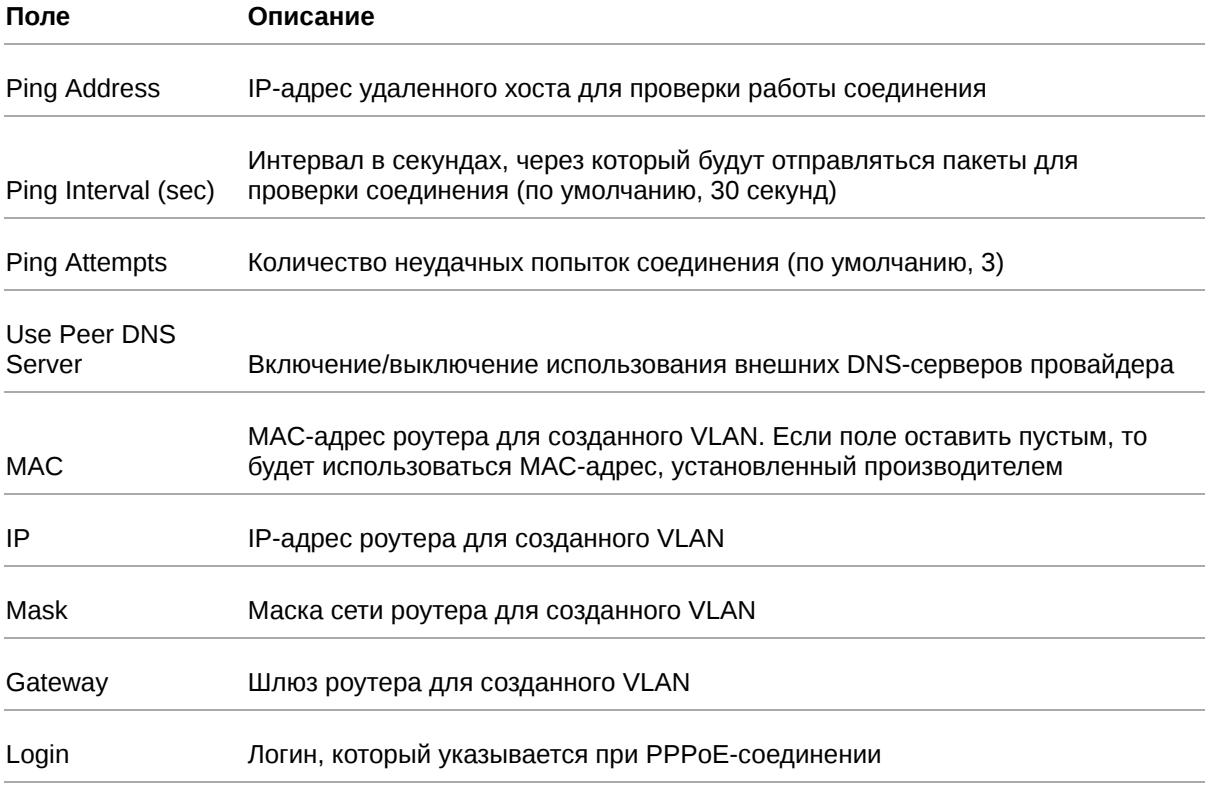

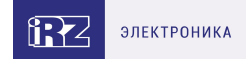

### Таблица 9. Дополнительные настройки (поле **Connection Type**)

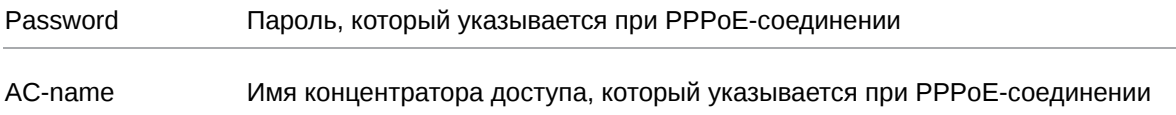

[Более подробно см. в Более подробно см. в «Руководство пользователя по настройке роутеров](https://docs.irz.net/controls_main) iRZ».

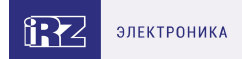

### <span id="page-26-0"></span>**5.5. Настройка подключения к сотовой сети**

Раздел Mobile Interfaces на вкладке Network предназначен для настройки подключения роутера к сетям сотовой связи.

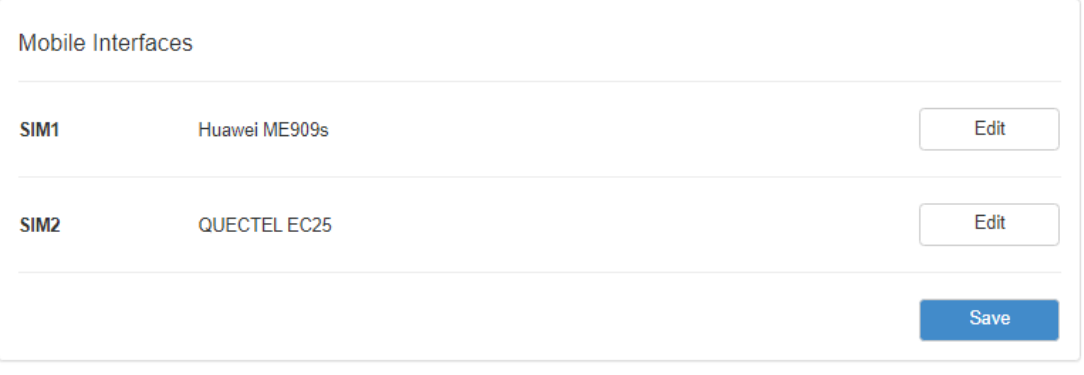

Рис. 13. Вкладка Network, раздел Mobile Interfaces

Для начала редактирования настроек необходимо нажать кнопку **Edit**.

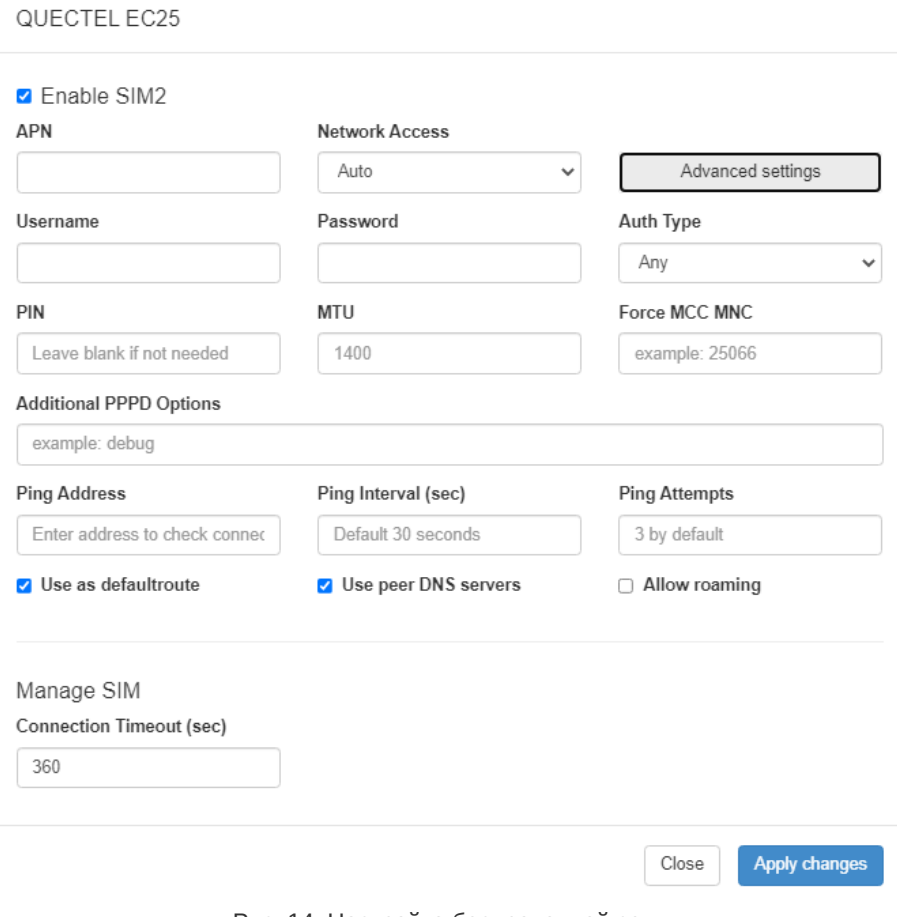

Рис. 14. Настройка беспроводной сети

Для сохранения выполненных настроек используйте кнопку Save. При переходе на другие страницы разделов все выполненные, но не сохраненные настройки будут сброшены!

 $\int_{\Omega}$ 

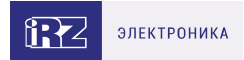

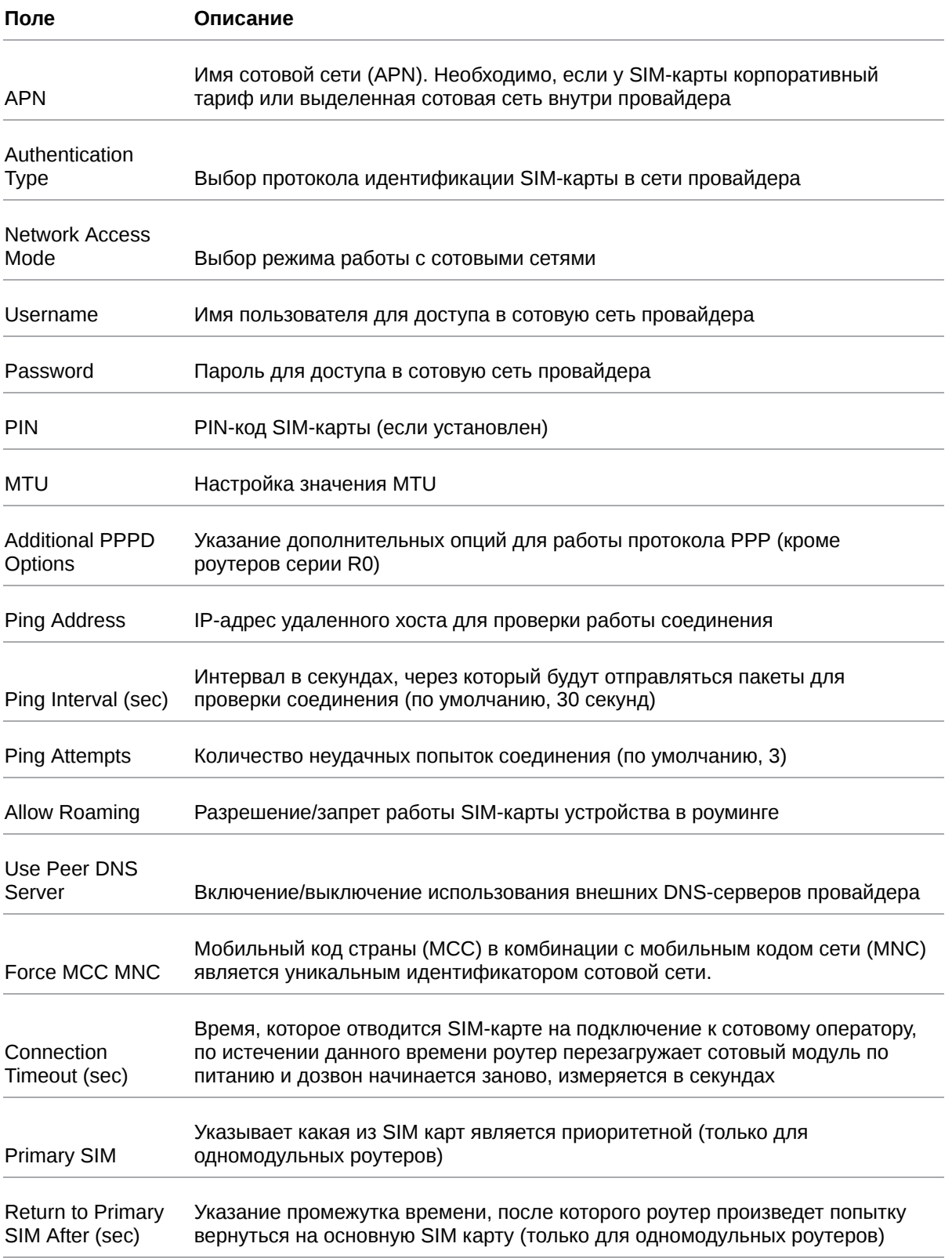

[Вторая SIM-карта настраивается аналогично первой. Более подробно см. в «Руководство](https://docs.irz.net/controls_main) пользователя по настройке роутеров iRZ».

 $\left[\begin{smallmatrix} 2 \ 2 \end{smallmatrix}\right]$ 

 $\frac{1}{2}$ 

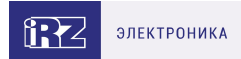

### <span id="page-28-0"></span>**5.6. Мониторинг, управление, шифрование**

Доступна поддержка туннелей GRE, PPTP, EoIP, IPSec, OpenVPN, L2TPv2/v3

Примеры корректной конфигурации сетевых служб представлены в **«Руководстве пользователя. Настройка туннелей на роутерах iRZ»**.

Роутер поддерживает следующие сетевые функции: DNS, DynDNS, SSH Server, TFTP Client, Wget, SNMP, DHCP Server, VRRP, Firewall, NAT, NTP Client, VLAN, динамическая маршрутизация (опционально).

Примеры корректной конфигурации сетевых служб представлены в **«Руководстве пользователя. Средства управления и мониторинга на роутерах iRZ»**.

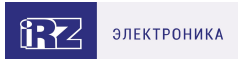

## <span id="page-29-0"></span>**5.7. Работа с GPI**

Порты GPI в роутерах iRZ R50-A2.WAn выведены на разрывной клеммный коннектор 7 pin, расположенный на передней панели устройства.

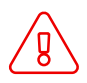

໌ງ

Подавать напряжение на вход GPI можно **только после включения** роутера. Дождитесь **полной** загрузки роутера (около двух минут).

На вход GPI нельзя подавать напряжение превышающее напряжение питания роутера.

В случае если к GPI не подключен резистор 10 кОм - нельзя допускать разности напряжения питания роутера и напряжения, подаваемого на вход GPI. Если резистор в 10 кОм установлен, то разность напряжения питания роутера и напряжения, подаваемого на вход GPI, допускается.

При подключении устройств к GPI роутера рекомендуется последовательно с нагрузкой ставить резистор, номинал которого подбирается исходя из задачи.

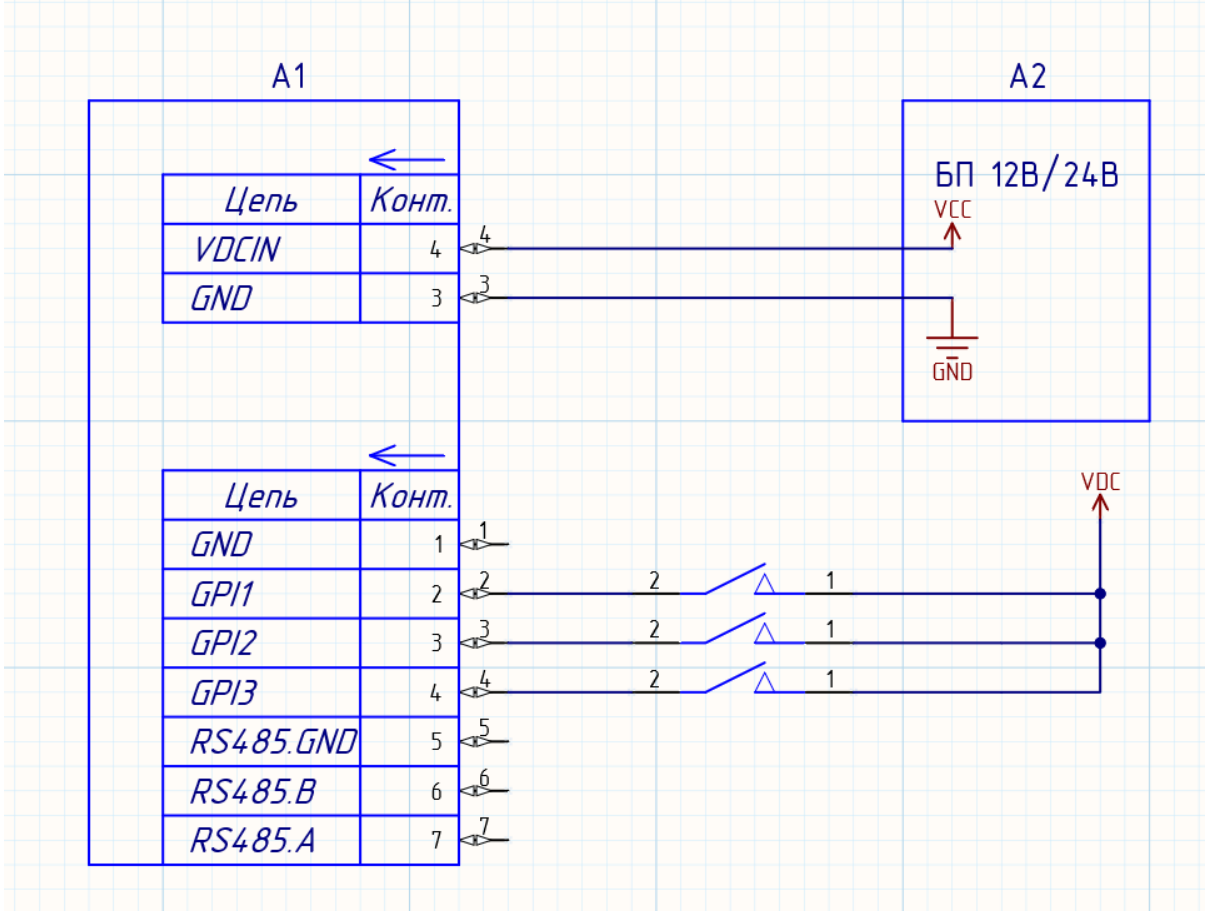

Пример подключения устройств к роутеру приведен на схеме ниже:

Рис. 15. Пример схемы подключения устройств к GPI роутера

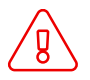

Применение резисторов в схеме подключения обязательно. Номинал резисторов должен подбираться индивидуально для каждой задачи.

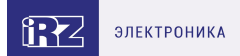

### <span id="page-30-0"></span>**5.8. Работа с GPS**

Поддержка GPS/ГЛОНАСС в роутерах iRZ реализована на базе модуля Ublox NEO-M8N.

По умолчанию GPS используется только для синхронизации времени NTP сервером. Отображение данных на статусной странице в роутере не предусмотрено.

Получение данных с GPS возможно в консоли роутера, для этого необходимо при помощи утилиты *gpspipe* запросить данные. GPS-модуль выдает данные по протоколу NMEA (см. в приложении)

Пример консольной команды для получения координат:

```
_root@iRZ-Router:~# gpspipe -R | grep RMC_
_$GNRMC,060235.00,A,6003.31460,N,03018.62695,E,0.015,,280721,,,A*63_
_$GNRMC,060236.00,A,6003.31459,N,03018.62391,E,0.073,,280721,,,A*69_
\_$GNRMC,060237.00,A,6003.31461,N,03018.62389,E,0.068,,280721,,,A*6C\__$GNRMC,060238.00,A,6003.31454,N,03018.62367,E,0.004,,280721,,,A*62_
```
В данном примере *RMC* – pекомендуемый минимум GPS / навигационных данных.

Пример консольной команды для получения детальной информации о спутниках:

\_root@iRZ-Router:~# gpspipe -R | grep GSV\_ + \_\$GPGSV,3,1,10,01,08,176,22,02,10,330,23,06,40,299,25,09,32,240,30\*7B\_ + \_\$GPGSV,3,2,10,17,09,257,30,19,17,272,28,22,39,133,,25,10,007,14\*79\_ + \_\$GPGSV,3,3,10,26,14,093,23,31,31,052,16\*72\_ +  $\text{\tt _{\_\$GLGSV,3,1,10,65,60,081,}$ ,66,48,278,26,72,17,088,26,73,08,007,\*63 $\text{\tt _{\_\_}}$  +

В данном примере *GSV* - видимые спутники GPS

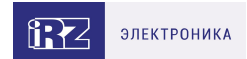

## <span id="page-31-0"></span>**6. Контакты**

Новые версии прошивок, документации и сопутствующего программного обеспечения можно получить, обратившись по следующим контактам:

#### **Санкт-Петербург**

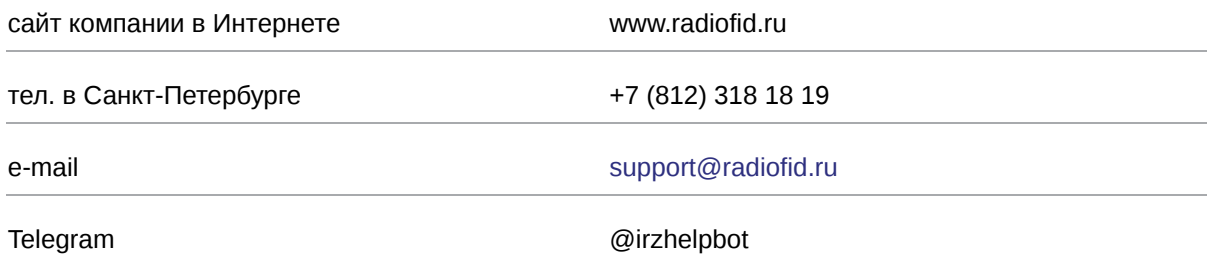

Наши специалисты всегда готовы ответить на все Ваши вопросы, помочь в установке, настройке и устранении проблемных ситуаций при эксплуатации оборудования.

В случае возникновения проблемной ситуации, при обращении в техническую поддержку, следует указывать версию программного обеспечения, используемого в роутере. Так же рекомендуется к письму прикрепить журналы запуска проблемных сервисов, снимки экранов настроек и любую другую полезную информацию. Чем больше информации будет предоставлено сотруднику технической поддержки, тем быстрее он сможет разобраться в сложившейся ситуации.

Перед обращением в техническую поддержку настоятельно рекомендуется обновить программное обеспечение роутера до актуальной версии.

Нарушение условий эксплуатации (ненадлежащее использование роутера) лишает владельца устройства права на гарантийное обслуживание.